# **Bienvenue chez Storyist**

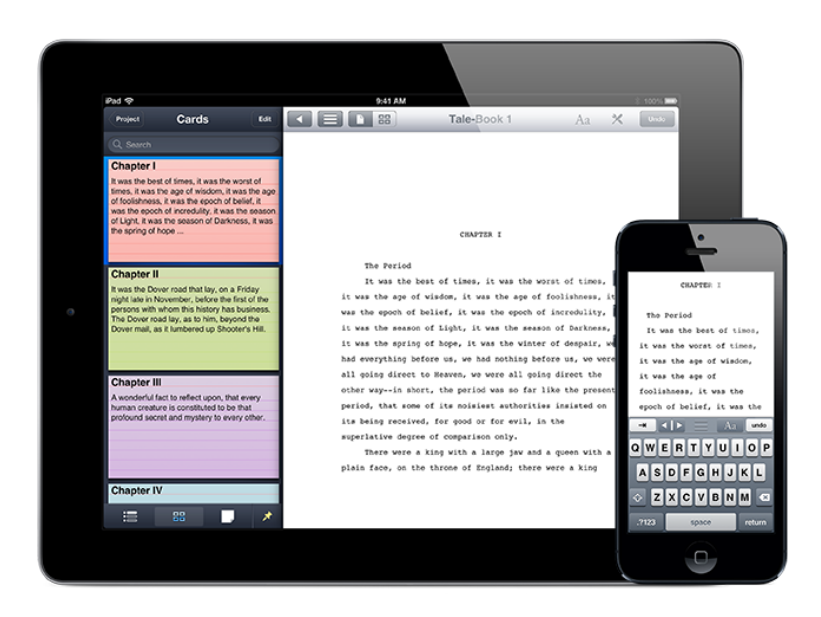

Storyist pour iOS est un environnement écrit puissant pour iPad, iPhone et iPod touch qui vous permet de créer, corriger et revoir votre travail lorsque l'inspiration vous surprend.

#### Créer un nouveau projet

Lorsque vous démarrez Storyist pour la première fois, vous verrez une liste de vos projets en cours. Un projet Storyist peut contenir des fichiers texte (manuscrits, scripts, notes), des feuilles de récit et des images.

Vous pouvez facilement créer un nouveau projet en cliquant sur le bouton Nouveau projet(+) dans la barre d'outils sur l'écran d'accueil de Storyist et en sélectionnant un des modèles intégrés suivants :

**Le modèle Roman** — Ce modèle fournit un point de départ pour le manuscrit d'un roman et inclut :

- Un manuscrit avec des définitions stylistiques qui facilitent la mise en forme de votre roman dans un format standard. Le texte de l'espace réservé inclut une brève introduction pour vous donner une idée de ce à quoi ressemblera le texte une fois mis en forme.
- Une page de titre à inclure dans vos envois de manuscrits.

• Plusieurs feuilles d'exemples de récit de personnages et de cadres que vous pouvez utiliser ou remplacer, selon le cas.

Si vous souhaitez écrire un roman et n'êtes pas sûr (e) du modèle à utiliser, sélectionnez le modèle Roman.

**Le modèle Scénario** — Ce modèle fournit un point de départ pour le script d'un film et inclut :

- Un script avec des définitions stylistiques qui facilitent la mise en forme de votre scénario dans un format standard.
- Une page de titre à inclure dans vos envois.

Si vous souhaitez écrire un scénario et n'êtes pas sûr (e) du modèle à utiliser, sélectionnez celui-ci.

**Le modèle Vierge** — Ce modèle fournit un point de départ pour tout type de projet. Ce qui inclut des dossiers vierges pouvant contenir des fichiers texte et des images. Pour ajouter des fichiers texte, des feuilles de récit ou tout autre dossier au projet, ouvrir le projet et appuyer sur le bouton Ajouter(+).

Pour renommer le projet, il suffit d'appuyer sur le texte du titre sous l'icône se trouvant sur l'écran d'accueil de Storyist et de saisir un nouveau titre.

#### Importer un travail existant

Storyist peut importer des projets créés par Storyist pour iOS et Storyist pour Mac, des fichiers RTF, des fichiers Final Draft, des fichiers Fountain et des fichiers texte brut. Vous pouvez transférer ces documents dans Storyist de plusieurs façons.

Vous pouvez, par exemple, les copier depuis iTunes.

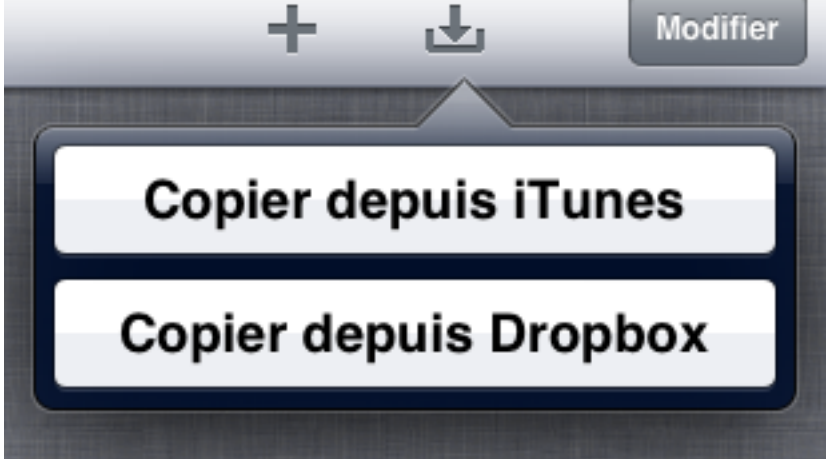

#### Menu Importer d'iPad

Pour copier un projet ou un fichier depuis iTunes :

- 1. Connecter votre appareil iOS à votre ordinateur.
- 2. Ouvrir iTunes dans votre ordinateur.
- 3. Sélectionner votre iOS dans la liste des appareils sur iTunes.
- 4. Cliquer sur l'onglet Apps sous la barre d'outils.
- 5. Faire défiler vers la section Partage de fichiers et sélectionner Storyist depuis la liste des applications.
- 6. Faire glisser le document que vous souhaitez importer dans l'espace des Documents Storyist.
- 7. Ouvrir Storyist sur votre appareil iOS.
- 8. Sur iPad, appuyer sur le bouton Importer. Sur iPhone et iPod touch, appuyer sur le bouton Ajouter (+).
- 9. Appuyer sur Copier depuis iTunes.
- 10. Une liste des fichiers correspondants à ceux de l'espace des Documents Storyist apparaîtra. Appuyez sur le document que vous souhaitez importer.

Vous pouvez également copier des fichiers depuis Dropbox, un service de stockage en ligne gratuit. Vous pouvez en savoir plus sur Dropbox à l'adresse http://dropbox.com.

Pour copier un document depuis Dropbox, installer Dropbox sur votre ordinateur tel que décrit dans la documentation Dropbox, localiser le dossier Dropbox dans votre répertoire de base, puis :

- 1. Faire glisser un fichier dans votre dossier Dropbox.
- 2. Ouvrir Storyist sur votre appareil iOS.
- 3. Sur iPad, appuyer sur le bouton Importer. Sur iPhone et iPod touch, appuyer sur le bouton Ajouter (+).
- 4. Appuyer sur Copier depuis Dropbox. Une liste des fichiers et des dossiers correspondants à ceux de votre dossier Dropbox apparaît
- 5. Appuyer sur le document que vous souhaitez importer.

Une troisième façon de transférer le travail existant dans Storyist consiste à utiliser la commande de menu Ouvrir dans, dans Mail (ou toute autre application qui prend en charge la commande Ouvrir dans).

Pour transférer des fichiers en utilisant Mail :

- 1. Créer un nouveau message électronique sur votre ordinateur et joindre le fichier que vous souhaitez envoyer à votre appareil iOS.
- 2. Envoyer le message à votre adresse de messagerie.
- 3. Ouvrir Mail sur votre appareil iOS, puis ouvrir le message contenant la pièce jointe.
- 4. Appuyer sur la pièce jointe et sélectionner l'option « Ouvrir dans ». Une liste d'applications apparaît.
- 5. Appuyer sur Storyist qui s'ouvrira et affichera la pièce jointe.

### Synchroniser avec Dropbox

Si vous envisagez d'utiliser à la fois votre appareil iOS et votre ordinateur pour écrire, vous adorerez la synchronisation Dropbox à touche unique de Storyist.

Si vous avez déjà un compte Dropbox, vous pouvez activer la synchronisation à touche unique comme suit :

- 1. Ouvrir l'application Paramètres sur votre appareil iOS puis appuyer sur Storyist dans la liste des applications.
- 2. Activer le bouton Synchronisation à touche unique.
- 3. Ouvrir Storyist et naviguer jusqu'à l'écran d'accueil. Sur iPad, vous verrez le nouveau bouton Synchronisation dans la barre d'outils. Sur iPhone et iPod touch, appuyer sur le bouton Modifier pour voir le bouton Synchronisation.
- 4. Appuyer sur le bouton Synchronisation. La fenêtre du lien vers le compte Dropbox apparaîtra.
- 5. Saisir vos nom d'utilisateur et mot de passe Dropbox et appuyer sur le bouton Lien.

Storyist créera un dossier intitulé « storyist » dans votre Dropbox et y transférera vos fichiers Storyist. Ensuite, dès que vous voudrez synchroniser des fichiers sur votre appareil iOS avec votre dossier Dropbox, vous n'aurez qu'à appuyer sur le bouton Synchronisation. Ensuite, Storyist pour iOS.

- Transférera tout ficher que vous avez ajouté ou mis à jour dans le dossier Dropbox sur votre ordinateur vers votre appareil iOS.
- Transférera tout fichier que vous avez ajouté ou mis à jour sur votre appareil iOS vers votre dossier Dropbox.

Une fenêtre d'état vous montrera précisément les fichiers qui sont transférés.

Si vous avez modifié un fichier à la fois sur votre ordinateur et sur votre appareil iOS, Storyist :

- Renommera le fichier sur votre appareil iOS pour indiquer qu'il y a un conflit.
- Téléchargera le fichier mis à jour depuis votre dossier Dropbox.

Vous pouvez alors examiner les deux fichiers et décider lequel vous souhaitez garder.

Si vous souhaitez garder la version dans votre Dropbox, il suffit d'effacer le fichier renommé.

Si vous souhaitez garder la version de votre appareil iOS, effacez la version téléchargée depuis le serveur et renommez la version iOS.

Vous pouvez, évidemment, choisir de garder les deux versions. Si vous appuyez sur le bouton Synchronisation, le fichier renommé sera transféré vers votre Dropbox et vous pourrez décider plus tard.

Si vous ne connaissez pas Dropbox, Storyist peut créer un compte Dropbox gratuit pour vous.

- 1. Ouvrir Storyist sur votre appareil iOS.
- 2. Appuyer sur le bouton Synchronisation. La fenêtre de connexion à Dropbox apparaîtra.
- 3. Appuyer ensuite sur le lien « Créer un compte ».
- 4. Saisir vos nom, adresse de messagerie et mot de passe souhaités.
- 5. Appuyer sur « Créer un compte ».

#### Pour démarrer

Une fois que vous avez créé ou importé un projet, vous pouvez le renommer en appuyant sur le label sous l'icône sur l'écran d'accueil de Storyist et en saisissant un nouveau nom.

Pour réorganiser les éléments dans la grille, maintenir enfoncée une icône, puis la faire glisser vers une nouvelle position.

Pour ouvrir un élément, appuyer sur son icône sur l'écran d'accueil de Storyist.

Pour supprimer un élément :

- 1. Appuyer sur le bouton Modifier dans la barre d'outils.
- 2. Appuyer sur le document que vous souhaitez effacer.
- 3. Appuyer sur le bouton Effacer.
- 4. Appuyer sur le bouton rouge Éléments sélectionnés pour confirmer que vous souhaitez effacer le ou les éléments que vous avez sélectionnés.

Après avoir ouvert un projet, il existe plusieurs moyens de démarrer. Le moyen le plus simple est d'appuyer.

- Appuyer sur un fichier ou un dossier pour l'ouvrir.
- Appuyer sur le bouton Retour dans la barre d'outils pour revenir à l'élément précédent.

Storyist inclut également une barre latérale de navigation qui vous permet de basculer rapidement entre les éléments de votre projet. Pour l'afficher, appuyer sur le bouton Navigateur dans la barre d'outils, ou faire glisser de gauche à

droite. Si vous utilisez Storyist sur iPad et vous tenez votre iPad dans l'orientation paysage, vous pouvez épingler la barre latérale de navigation ouverte en appuyant sur le bouton Épingler dans la barre d'outils inférieure.

Si vous modifiez un projet Storyist, la barre latérale de navigation affichera tout d'abord l'Affichage du projet. Cet affichage montre le contenu de votre projet et vous permet de passer rapidement entre les fichiers et les dossiers qu'il renferme.

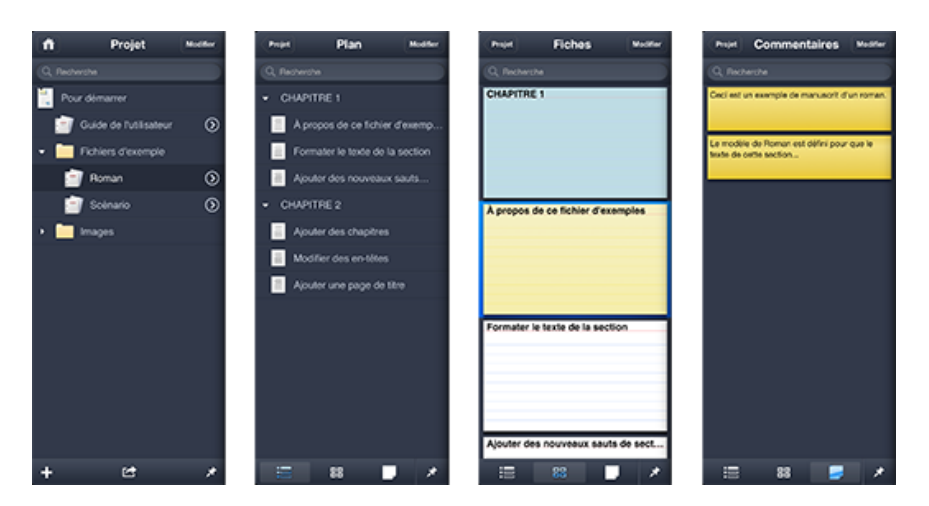

Affichages du projet, du plan, des fiches et des commentaires

Outre l'utilisation de l'Affichage du projet pour démarrer, vous pouvez également l'utiliser pour ajouter, renommer, effacer et exporter des éléments d'un projet. Les boutons Ajouter et Exporter sont accessibles depuis la barre inférieure, et les boutons Renommer et Effacer sont accessibles en appuyant sur le bouton Modifier.

**Remarque :** En raccourci, vous pouvez maintenir enfoncé un élément dans la barre latérale de navigation pour le renommer.

Si vous modifiez un fichier autonome RTF, texte brut, Fountain ou FDX, ou si vous appuyez sur le bouton Divulgation à proximité d'un élément de texte dans l'Affichage du projet, la barre latérale de navigation affiche une vue qui peut montrer le plan du fichier texte, des fiches et des commentaires.

Vous pouvez également utiliser la barre latérale de navigation pour ajouter, renommer et effacer les éléments d'un fichier texte. Ces fonctions sont accessibles en appuyant sur le bouton Modifier.

**Remarque :** Tout comme pour l'Affichage du projet, vous pouvez maintenir enfoncé un élément dans la barre latérale de navigation pour le renommer. Si vous consultez des fiches, l'éditeur de fiches apparaîtra. C'est un moyen rapide de modifier une fiche tout en écrivant.

# **Travailler avec le texte**

### Saisir et sélectionner un texte

Il est facile de saisir et de sélectionner un texte.

- Pour positionner le point d'insertion et ouvrir le clavier, il suffit d'appuyer sur un emplacement.
- Pour déplacer le point d'insertion, maintenir enfoncé pour ouvrir la loupe. Puis, faire glisser la loupe vers l'emplacement désiré.
- Pour sélectionner un mot, double-cliquer dessus.
- Pour sélectionner un paragraphe, triple-cliquer dessus.

Vous pouvez définir la sélection en appuyant et en faisant glisser les poignées bleues de sélection vers l'une des extrémités de la sélection.

Sur iPad, le clavier étendu inclut des touches de direction pour positionner le curseur

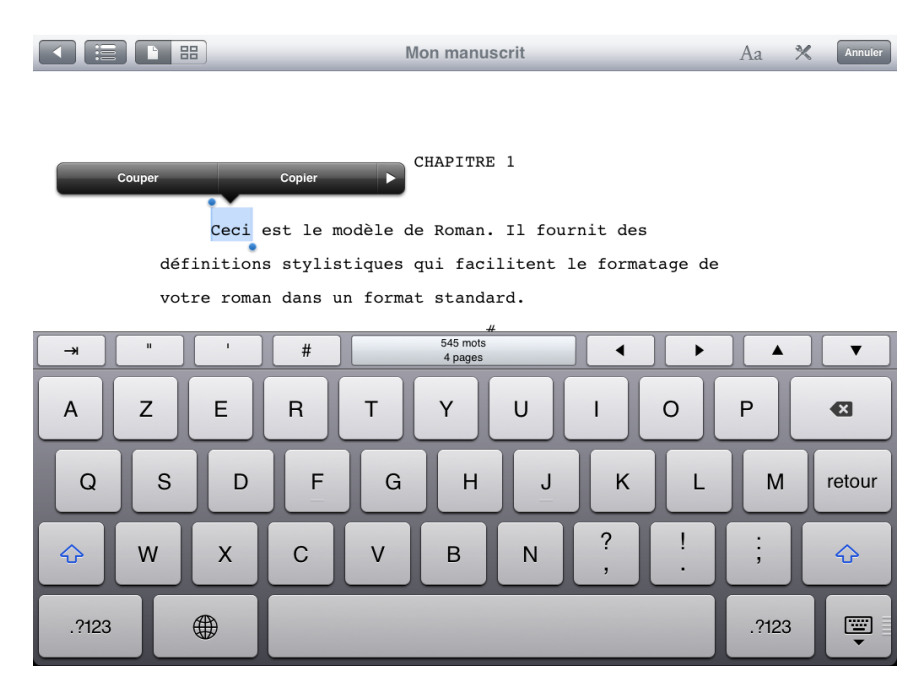

#### Clavier étendu

Sur iPhone et iPod touch, le clavier étendu inclut un bouton Sélection qui permet de changer le clavier pour afficher les touches pour :

- Déplacer le curseur par caractère, mot ou paragraphe.
- Déplacer uniquement les poignées de sélection de début ou de fin.

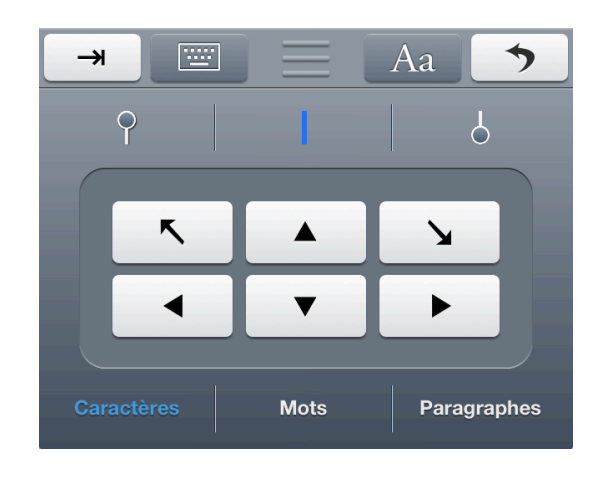

• Déplacer au début ou à la fin du document.

Contrôle de sélection d'iPhone et iPod touch

Par exemple, pour étendre la sélection actuelle à la limite du paragraphe suivant :

- 1. Appuyer sur le bouton Sélection. Le clavier change pour afficher les touches de direction.
- 2. Appuyer sur l'icône de la poignée de sélection à l'extrémité grise.
- 3. Appuyer sur « Paragraphes ».
- 4. Appuyer sur la touche flèche droite.

Il est également simple d'annuler et de rétablir les opérations de modification.

Sur iPad :

- Pour annuler votre saisie, appuyer sur le bouton Annuler dans la barre d'outils.
- Pour rétablir la saisie, maintenir enfoncé le bouton Rétablir jusqu'à voir apparaître le menu annuler/rétablir, puis appuyer sur Rétablir.

Sur iPhone et iPod touch :

- Pour annuler votre saisie, appuyer sur le bouton Annuler sur le clavier étendu.
- Pour rétablir la saisie, agiter l'iPhone jusqu'à voir apparaître l'alerte Rétablir. Vous pouvez également agiter pour annuler les opérations de modification.

**Remarque** : Storyist fonctionne également très bien avec des claviers externes tels que le dock avec clavier iPad d'Apple et le clavier sans fil d'Apple.

## Vérification orthographique

Storyist peut vérifier votre orthographe en cours de saisie.

Pour activer la vérification orthographique :

- 1. Appuyer sur l'icône Outils dans la barre d'outils.
- 2. Sur iPad, appuyer sur Modifier
- 3. Appuyer sur Orthographe.
- 4. Activer le bouton de la Vérification orthographique.

Lorsque la vérification orthographique est activée, Storyist indique chaque mot mal orthographié par un soulignement en pointillé rouge.

Pour corriger une faute d'orthographe :

- 1. Appuyer sur un mot mal orthographié.
- 2. Choisir la bonne orthographe depuis la liste qui apparaît au-dessus du mot.

**Remarque :** Storyist utilise le paramètre de langue du clavier actuel pour décider quelle langue utiliser pour la vérification orthographique. Si vous avez précédemment ajouté d'autres langues à votre clavier en utilisant l'application Paramètres (Général > Clavier > Claviers), vous pouvez utiliser l'icône Globe qui apparaît à proximité de la barre d'espace sur le clavier pour alterner entre ces langues.

Le menu Orthographe vous permet également d'activer ou de désactiver la capitalisation et la correction automatiques. Si vous activez la capitalisation automatique, Storyist mettra automatiquement en majuscules le premier mot d'une phrase. Si vous activez la correction automatique, Storyist corrigera automatiquement les mots mal orthographiés, s'il peut en déterminer la bonne orthographe.

### Changer les propriétés de la police et du paragraphe

L'inspecteur de Police vous permet de changer des propriétés telles le nom de la police, la taille en point et la couleur. Pour ouvrir l'inspecteur de Police, sélectionner un texte, appuyer sur le bouton Format, puis appuyer sur l'onglet Police.

**Remarque :** Sur iPad, le bouton Format apparaît dans la barre d'Outils. Sur iPhone et iPod touch, il apparaît sur le clavier étendu.

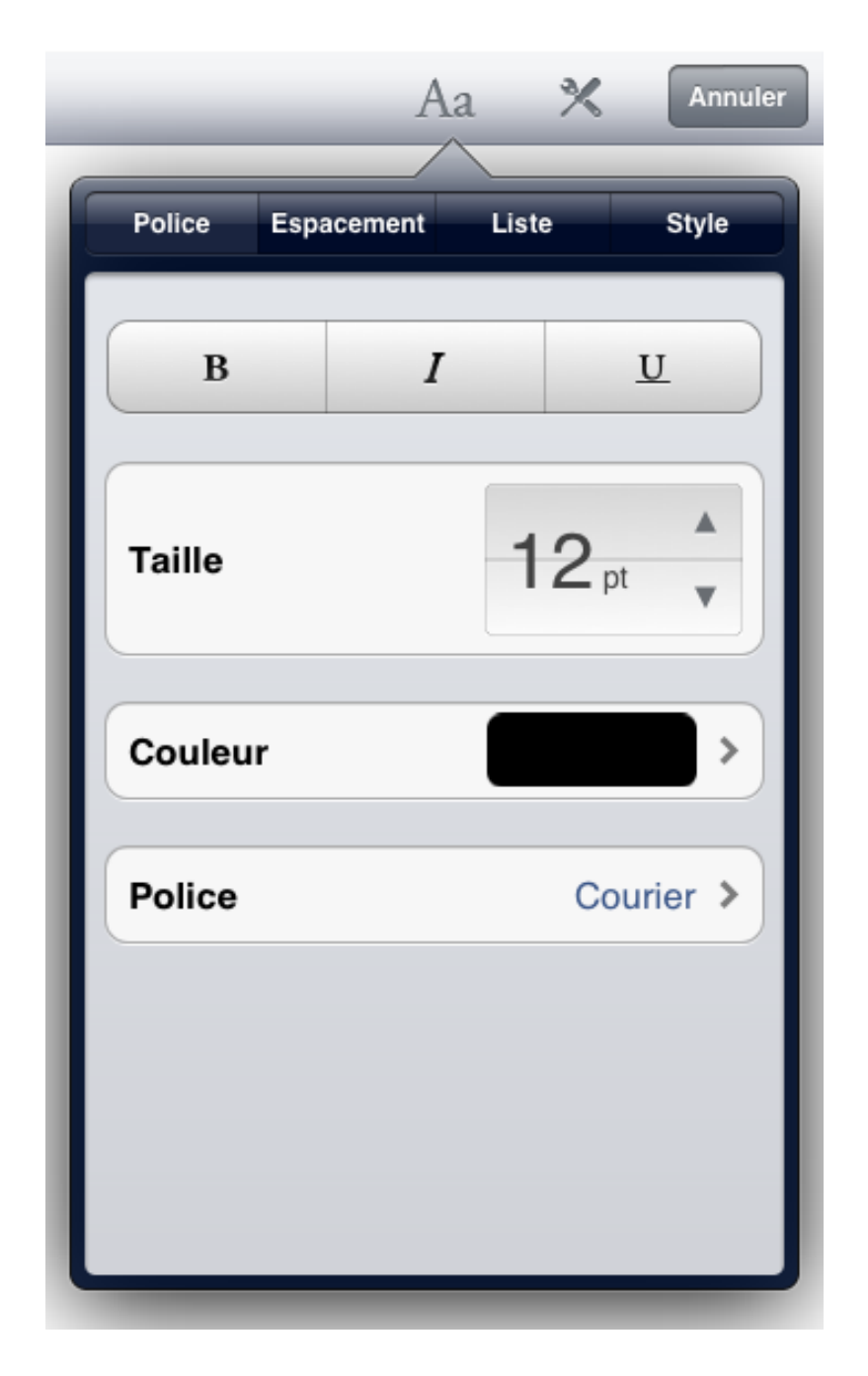

Inspecteur de Police

Vous pouvez changer l'alignement et l'espacement du paragraphe en appuyant sur le bouton Format, puis en appuyant sur l'onglet Espacement.

L'onglet Espacement vous permet de régler l'alignement, le retrait et l'espacement.

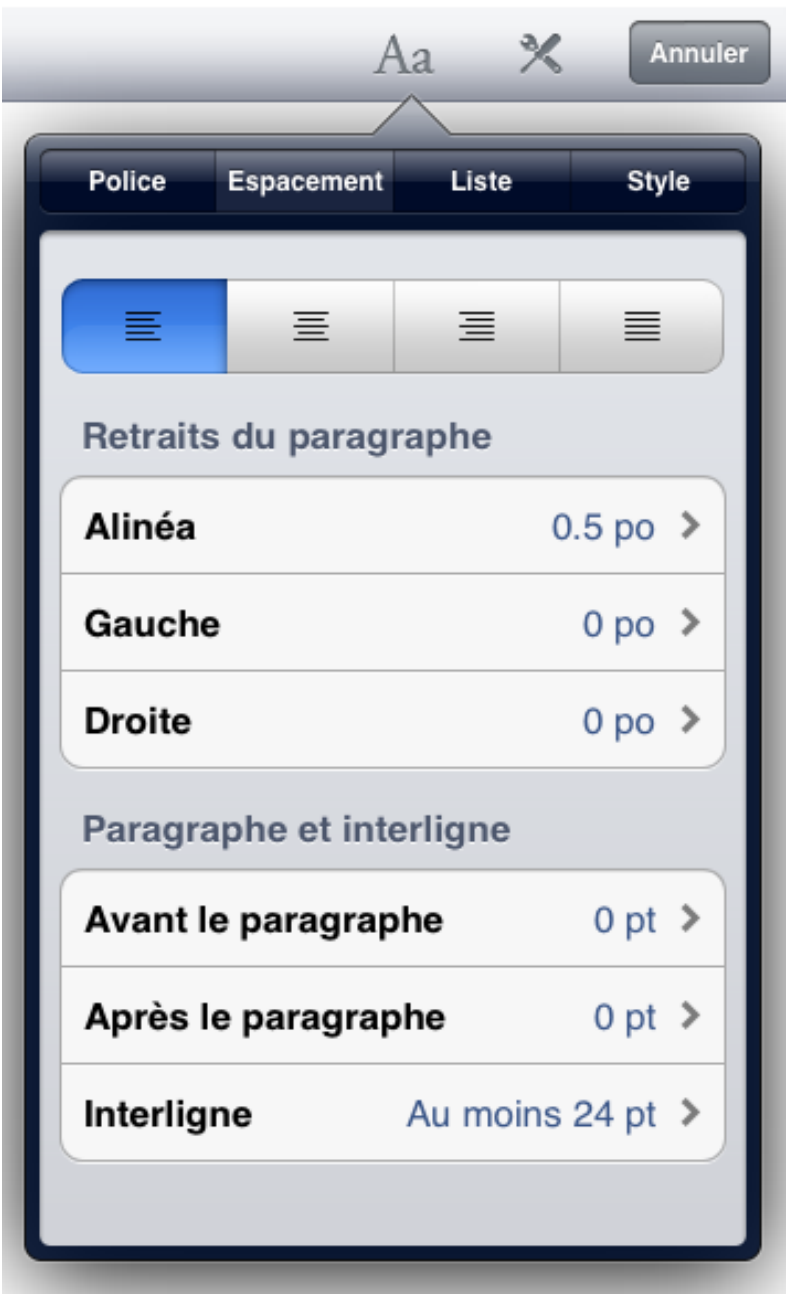

Inspecteur d'espacement

Vous pouvez utiliser l'inspecteur de Liste pour créer et modifier les listes.

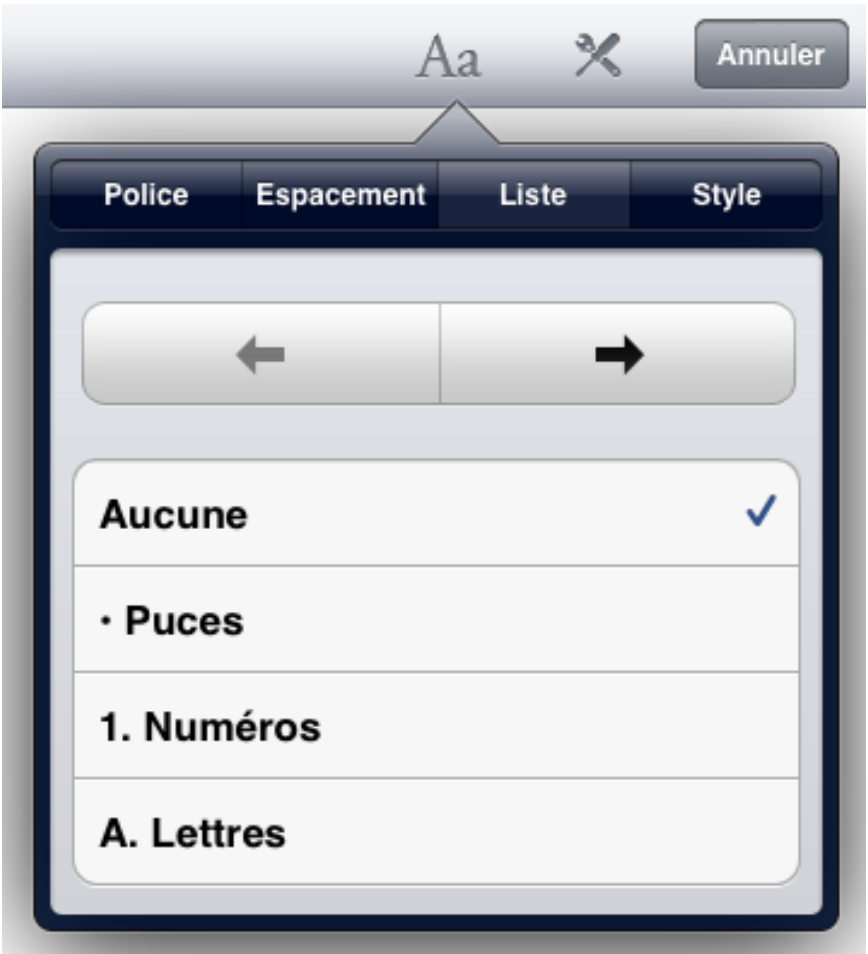

Inspecteur de liste

## Créer et appliquer des Styles

Un style est un ensemble de paramètres de mise en forme de la police et du paragraphe. Chaque modèle de Storyist fournit un groupe de styles, surnommé feuille de style, pouvant être utilisé pour mettre en forme rapidement et uniformément votre document.

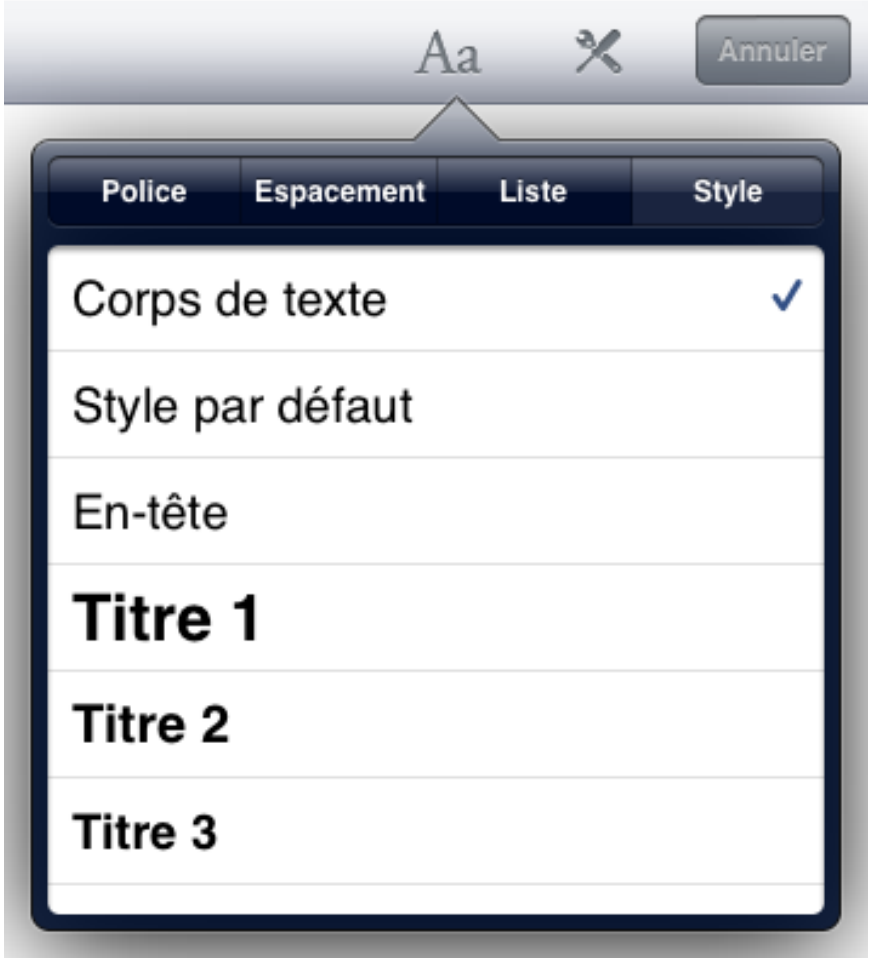

Inspecteur de style

Pour appliquer un style à un paragraphe :

- 1. Appuyer sur un paragraphe pour positionner le point d'insertion.
- 2. Appuyer sur le bouton Format, puis appuyer sur l'onglet Style.
- 3. Appuyer sur le style que vous souhaitez appliquer.

Pour appliquer un style à tous les paragraphes mis en forme dans un style donné :

- 1. Appuyer sur le bouton Outils dans la barre d'outils et choisir Modifier > Style > Remplacer les Styles (sur iPad) ou Style > Remplacer les Styles (sur iPhone et iPod touch).
- 2. Dans le dialogue qui apparaît, appuyer sur le style que vous souhaitez remplacer et sélectionner le style avec lequel vous souhaitez le remplacer.
- 3. Appuyer sur le bouton Retour pour revenir au dialogue Remplacer les Styles.

4. Appuyer sur le bouton Remplacer les Styles.

Tout texte ayant le style d'origine est remis en forme avec le style de remplacement.

**Remarque :** Lorsque le style de remplacement est appliqué, la commande Remplacer les Styles conserve toute mise en forme qui a changée par rapport au style d'origine (c'est-à-dire, le style remplace). Par exemple, si un paragraphe contient des mots en gras, en italique ou soulignés, et si le style d'origine ne spécifie pas en gras, en italique ou souligné, ces fonctionnalités de mise en forme sont conservées après l'application du style de remplacement.

Pour modifier un style :

- 1. Appuyer sur le bouton Outils dans la barre d'outils et sélectionner Modifier > Style > Modifier les styles (sur iPad) ou Style > Modifier les styles (sur iPhone et iPod touch).
- 2. Appuyer sur le style que vous souhaitez modifier. Le dialogue sera déplacé vers l'avant et affichera les paramètres pour ce style.
- 3. Définir les paramètres du style avec les valeurs désirées.
- 4. Appuyer sur le bouton Retour pour revenir au dialogue des Styles.
- 5. Appuyer sur le bouton Enregistrer les changements.

Sur iPad, vous pouvez également modifier un style en changeant la police et les propriétés du paragraphe pour les valeurs désirées, puis en choisissant Modifier > Style > Redéfinir le Style à partir de Sélection. La définition du style et tous les paragraphes ayant le style sélectionné seront mis à jour.

Pour effacer un style à partir de la feuille de style :

- 1. Appuyer sur le bouton Outils dans la barre d'outils et sélectionner Modifier > Style > Modifier les Styles (sur iPad) ou Style > Modifier les Styles (sur iPhone ou iPod touch).
- 2. Appuyer sur le bouton Modifier dans le dialogue des Styles qui apparaît.
- 3. Appuyer sur le bouton rouge Effacer à proximité du style que vous souhaitez effacer, puis appuyer sur Effacer.
- 4. Appuyer sur Enregistrer les changements de style.

**Remarque :** Les styles utilisés dans le document sont indiqués par le label «(en cours d'utilisation)» et ne peuvent pas être effacés. Vous pouvez utiliser la commande Remplacer les styles pour appliquer un différent style au texte pour que le style que vous souhaitez effacer ne soit plus utilisé.

Sur iPad, vous pouvez également créer de nouveaux styles à utiliser dans votre document. Pour créer un nouveau style :

1. Appuyer sur un paragraphe qui a le style que vous souhaitez utiliser comme point de départ pour votre nouveau style.

- 2. Appuyer sur le bouton Outils dans la barre d'outils et sélectionner Modifier > Style > Créer un style à partir de la Sélection.
- 3. Modifier le nom pour le nouveau style.
- 4. Si vous souhaitez que le nouveau style soit appliqué à la sélection en cours, activer Appliquer au texte.
- 5. Appuyer sur le bouton Créer un style.

#### Utiliser la Barre des formats

Lorsque vous démarrez Storyist sur iPad, vous pouvez utiliser la Barre des formats pour changer les propriétés communes de la police et du paragraphe et appliquer un style de paragraphe..

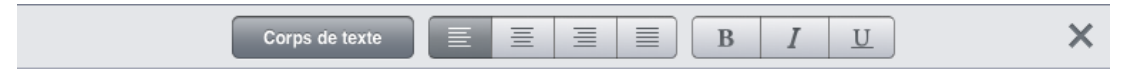

Barre des formats

Pour afficher la Barre des formats, appuyer sur le bouton Outils dans la barre d'outils, sélectionner Affichage et activer la Barre des formats.

### Insérer et redimensionner des images

Vous pouvez ajouter une image à un fichier texte en copiant l'image à partir d'une page Web ou à partir d'une application Photos, et en la collant dans votre texte. Ce faisant, Storyist insère l'image dans le texte et la place également dans le dossier Images pour que vous puissiez la réutiliser.

Un autre moyen d'insérer une image dans un fichier texte est d'appuyer sur l'endroit dans le texte où vous souhaitez insérer l'image, puis procéder à l'une des opérations suivantes :

- Sur iPad, appuyer sur Outils > Modifier > Insérer > Image depuis Ce projet ou Outils > Modifier > Insérer > Image depuis l'application Photos, puis appuyer sur l'image que vous souhaitez insérer.
- Sur iPhone ou iPod touch, appuyer sur l'endroit une seconde fois pour faire apparaître le menu contextuel, appuyer sur Insérer une image ou Insérer l'image d'un projet, puis appuyer sur l'image que vous souhaitez insérer.

Pour redimensionner une image :

- 1. Appuyer sur l'image que vous souhaitez redimensionner. Une poignée apparaît à l'angle inférieur droit de l'image.
- 2. La faire glisser pour redimensionner l'image à la taille désirée

**Remarque** : Storyist vous permet d'insérer des images uniquement dans les fichiers texte associés à un projet. Les fichiers RTF, Fountain et Final Draft ne prennent pas en charge les images.

#### Ajouter des chapitres et des sections (ou des scènes)

Vous pouvez ajouter des nouveaux chapitres, sections ou scènes (ou plus généralement, des éléments du plan) à votre texte à tout moment.

Vous pouvez le faire en les saisissant tout simplement dans votre manuscrit et en appliquant un style depuis la feuille de style. Pour utiliser cette méthode :

- 1. Placer le point d'insertion à l'endroit où vous souhaitez voir apparaître un nouvel élément de plan.
- 2. Appuyer sur la touche Retour pour créer un nouveau paragraphe vierge.
- 3. Appliquer le style qui correspond à l'élément que vous souhaitez ajouter (par exemple, le titre du chapitre, le titre de la scène, ou titre 1).
- 4. Saisir le titre de l'élément.

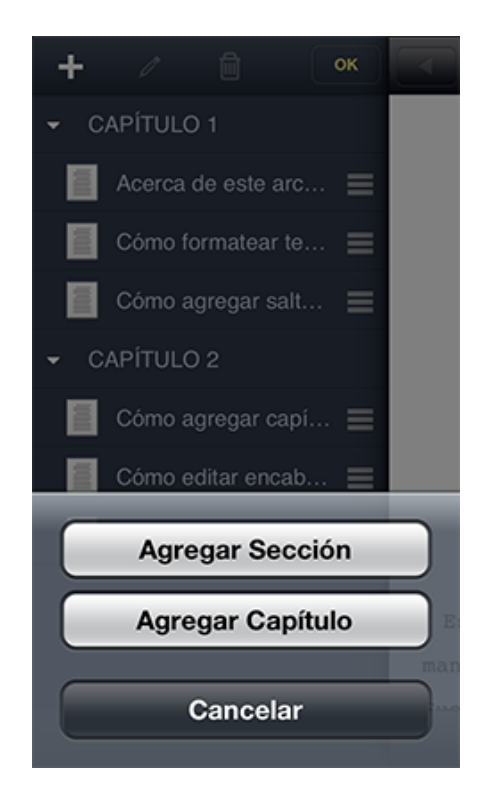

#### Navigateur de texte

Vous pouvez également ajouter des éléments de plan en utilisant la barre latérale de navigation. Pour utiliser cette méthode :

1. Ouvrir la barre latérale de navigation et basculer vers le Mode plan.

- 2. Appuyer sur le bouton Modifier.
- 3. Appuyer sur l'élément de plan après lequel vous souhaitez voir apparaître le nouvel élément de plan.
- 4. Appuyer sur le bouton Ajouter(+) dans la barre d'outils.
- 5. Sélectionner l'élément que vous souhaitez ajouter depuis la liste qui apparaît.

**Remarque** : Ajouter des fiches à l'Affichage des fiches permet également d'ajouter l'élément de plan correspondant au texte. Pour en savoir plus sur la prise en charge des fiches dans Storyist, veuillez consulter la rubrique cidessous « Travailler avec des fiches ».

### Ajouter et afficher des commentaires

En cours d'écriture, vous pouvez souhaiter ajouter des commentaires annotations) à des paragraphes ou des phrases spécifiques pour une révision ultérieure.

Pour ajouter un commentaire à un endroit du texte :

- 1. Placer le curseur avant ou après le texte que vous souhaitez annoter.
- 2. Sur iPad, appuyer sur le bouton Outils dans la barre d'outils et sélectionner Modifier > Insérer > Commentaire. Sur iPhone et iPod touch, appuyer sur l'emplacement du curseur une seconde fois pour afficher le menu contextuel, puis sélectionner Commentaire.
- 3. Saisir votre commentaire.

Pour fermer l'éditeur de commentaires, appuyer sur l'espace à l'extérieur de l'éditeur. Le commentaire diminuera et sera déplacé vers un endroit dans les marges du texte. Pour modifier de nouveau le commentaire, appuyer sur un espace à l'extérieur de l'éditeur.

Pour effacer un commentaire, vous pouvez soit effacer le texte contenant le commentaire, soit faire comme suit :

- 1. Ouvrir Affichage du commentaire dans la barre latérale de navigation.
- 2. Appuyer sur Modifier.
- 3. Sélectionner le commentaire que vous souhaitez effacer.
- 4. Appuyer sur le bouton Effacer.

**Remarque** : Vous pouvez vérifier si les commentaires sont affichés dans l'affichage du texte en utilisant le bouton Commentaires dans Outils > Menu affichage.

### Modifier les en-têtes et les pieds de pages

En mode Page (c'est-à-dire, lorsque le Mode brouillon est désactivé), les entêtes et les pieds de page sont affichés en haut et en bas de chaque page. Pour le modifier, il suffit d'appuyer sur l'espace de l'en-tête ou du pied de page et de saisir votre texte.

Toutes les fonctionnalités de la mise en forme standard, y compris les styles, sont disponibles dans les en-têtes et pieds de pages.

Pour insérer les numéros de page dans vos en-têtes et pieds de page :

- 1. Placer le point d'insertion à l'endroit où vous souhaitez insérer un numéro de page.
- 2. Appuyer sur la touche « page# » dans le clavier secondaire.

Vous pouvez changer l'endroit des en-têtes et des pieds de page en utilisant Affichage de la mise en page. Pour voir l'Affichage de la mise en page, appuyer sur l'icône Outils dans la barre d'outils et sélectionner Mise en page.

**Remarque** : Si votre document n'a pas encore d'en-têtes, ni de pieds de page, et que vous avez des difficultés à localiser l'espace de l'en-tête ou du pied de page, vous pouvez utiliser Outils > Affichage > Afficher les guides de page pour les rendre visibles.

Vous pouvez masquer les en-têtes et les pieds de page en utilisant le bouton En-têtes et Pieds de page dans le menu Outils > Menu affichage.

#### Définir les marges de la page

L'Affichage de la mise en page vous permet de définir les marges de la page. Pour ce faire :

- 1. Appuyer sur l'icône Outils dans la barre d'outils et sélectionner Mise en page.
- 2. Procéder aux modifications désirées des marges supérieures, inférieures, gauches et droites. Vous pouvez sélectionner Outils > Affichage > Afficher les guides des pages pour voir où les marges sont situées.
- 3. Appuyer sur Terminé.

**Remarque :** Vous pouvez saisir les valeurs des marges en pouces, centimètres, points ou picas en utilisant les abréviations « po », « cm », « pt » ou « pc ».

L'Affichage de la mise en page vous permet également de définir l'espacement de l'en-tête et du pied de page et de préciser si les en-têtes ou les pieds de page de la première page sont différents des pages suivantes.

Si vous souhaitez supprimer l'en-tête ou le pied de page de la première page :

- 1. Appuyer sur l'icône Outils dans la barre d'outils et sélectionner Mise en page.
- 2. Appuyer sur le bouton « En-tête différent pour la première page » ou « Pied de page différent pour la première page », selon le cas.
- 3. Appuyer sur Terminé.
- 4. Appuyer sur en-tête ou pied de page sur la première page et effacer le texte.

Vous pouvez également utiliser l'Affichage de la mise en page pour définir la taille de la page à un format de Lettre US ou A4.

**Remarque :** Si le Mode brouillon est activé (Outils > Affichage > Mode brouillon), vous pouvez changer les paramètres de la marge et de l'en-tête et du pied de page, mais les changements ne seront visibles à l'écran que lorsque le Mode brouillon sera désactivé.

### Fonctionnalités spécifiques à l'écriture d'un scénario

Lorsque vous modifiez un scénario (que ce soit un scénario créé à partir du modèle de Scénario intégré, ou un fichier Final Draft ou Fountain, importé), Storyist met à votre disposition quelques outils supplémentaires spécifiques au scénario.

Ces outils sont les suivants :

- *Styles rapides*. Storyist fournit les raccourcis familiers des touches Tab et Retour pour alterner rapidement entre les éléments du scénario.
- *Achèvement automatique*. En cours de saisie, Storyist recueille les introductions, les lieux, les durées, les noms des personnages et les transitions de votre scène, et les termine automatiquement pour vous lorsque vous en avez besoin.

Sur iPad, le clavier étendu inclut également les touches pour accéder rapidement aux éléments du scénario. Ces touches correspondent aux styles du titre de la scène, de l'action, du personnage, des parenthèses, du dialogue, de la prise et de la transition.

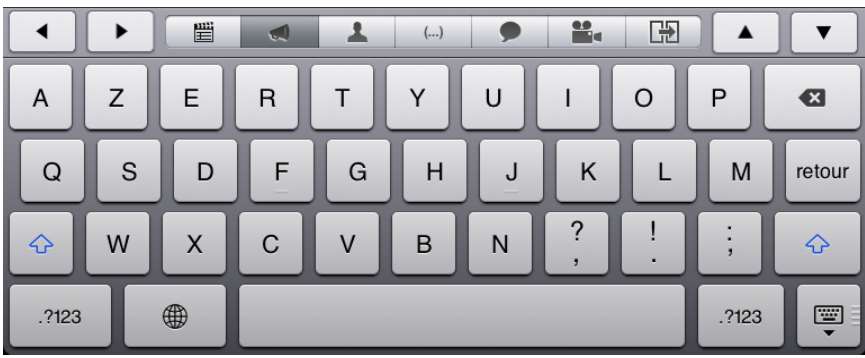

Clavier de l'écriture du scénario

# **Travailler avec des fiches**

# À propos de la prise en charge des fiches dans Storyist

De nombreux écrivains aiment utiliser des fiches pour avoir une excellente vue d'ensemble de leurs écrits et travailler sur la structure de leurs documents. Storyist fournit un affichage de fiches avec des fiches virtuelles pour chaque chapitre et section de votre roman, ou chaque scène de votre scénario. Pour accéder à l'affichage des fiches :

- 1. Ouvrir votre manuscrit ou scénario.
- 2. Appuyer sur le bouton Affichage de la fiche. Sur iPad, ce bouton se trouve dans la barre d'outils supérieure à proximité du titre. Sur iPhone et iPod touch, il se trouve dans la barre d'outils inférieure.

Vous pouvez utiliser l'affichage des fiches pour exposer les grandes lignes, organiser et structurer votre travail.

### Modifier le texte et la couleur de la fiche

Pour modifier une fiche, il suffit d'appuyer dessus. La fiche fait un zoom à la taille réelle et le clavier apparaît.

Storyist fournit un clavier étendu avec des touches permettant d'aller à la fiche précédente ou suivante, et de changer la couleur de la fiche.

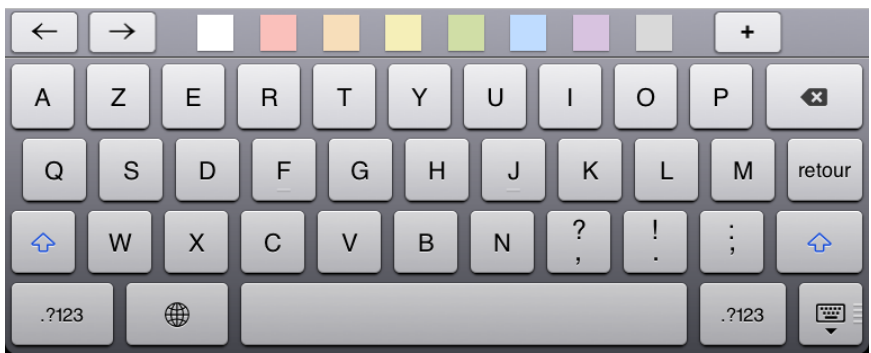

Clavier de la fiche

### Ajouter et organiser des fiches

Ci-après, plusieurs façons d'ajouter des fiches à l'Affichage des fiches.

L'une d'elles consiste à les ajouter au moyen de l'éditeur de fiches. Ce qui est spécialement utile si vous avez beaucoup d'idées que vous souhaitez rapidement noter.

- 1. Appuyer sur une fiche pour ouvrir l'éditeur de fiches.
- 2. Appuyer sur le bouton Ajouter (+) dans le clavier étendu.

Une nouvelle fiche est créée après la fiche active, et sélectionnée pour la modification.

Vous pouvez également ajouter des fiches et des étiquettes en utilisant la barre latérale de navigation .

Vous pouvez également ajouter des fiches et des étiquettes en utilisant la barre latérale de navigation :

- 1. Ouvrir la barre latérale de navigation et changer pour Affichage des fiches.
- 2. Appuyer sur le bouton Modifier.
- 3. Appuyer sur l'élément de plan après lequel vous souhaitez voir apparaître la nouvelle fiche ou l'étiquette.
- 4. Appuyer sur le bouton Ajouter (+) et sélectionner l'élément (chapitre/ section/scène) que vous souhaitez ajouter

Vous pouvez organiser les fiches en maintenant enfoncée une fiche et en la faisant glisser vers une nouvelle position dans l'Affichage des fiches.

**Remarque** : L'affichage du texte et l'affichage des fiches sont liés. Lorsque vous ajoutez des fiches à l'affichage des fiches, Storyist ajoute les éléments correspondants dans l'affichage du texte. Lorsque vous réorganisez des fiches dans l'affichage des fiches, Storyist déplace le texte correspondant dans l'affichage du texte.

# **Travailler avec des feuilles de récit**

# À propos des feuilles de récit

Des feuilles de récit sont des formulaires personnalisables faits sur mesure pour l'écriture d'un roman ou d'un scénario. Elles vous aident à garder les informations utiles sur les éléments du récit (tels que l'intrigue, le personnage et le cadre), facilement accessibles pendant l'écriture.

Vous pouvez utiliser les feuilles de récit pour enregistrer des informations telles que la description physique du personnage, des détails sur le cadre, ou des notes sur ce qu'il se passe dans une section particulière de votre récit.

Pour ajouter une feuille de récit à votre projet :

- 1. Ouvrir un projet Storyist.
- 2. Naviguer jusqu'au dossier où vous souhaitez garder la feuille de récit.
- 3. Appuyer sur le bouton Ajouter (+) et sélectionner une Feuille de récit à partir de la liste.
- 4. Sélectionner une feuille de récit à partir des modèles disponibles.

Les feuilles de récit contiennent des sections pour un titre (ou un nom), une image, un résumé et des notes détaillées.

#### Personnaliser les champs d'une feuille de récit

Sur iPad, une feuille de récit fournit également un ensemble de champs que vous pouvez utiliser pour enregistrer des informations sur les éléments du récit. Par exemple, dans la feuille de récit d'un personnage, les champs disponibles sont les suivants : âge, sexe, couleur des yeux, couleur des cheveux et carrure.

Pour ajouter un champ à une feuille de récit :

- 1. Appuyer sur n'importe quel champ. Le bouton Modifier pour l'ensemble des champs apparaît.
- 2. Appuyer sur le bouton Modifier.
- 3. Appuyer sur le bouton Ajouter un champ.
- 4. Sélectionner un champ à partir de la liste déroulante qui apparaît.

Pour supprimer un champ de la feuille de récit :

- 1. Appuyer sur le nom du champ que vous souhaitez supprimer. Le bouton Modifier apparaît.
- 2. Appuyer sur le bouton Modifier.

3. Appuyer sur le bouton Effacer à proximité du champ que vous souhaitez effacer.

## Ajouter des images aux feuilles de récit

Une image, dit-on, vaut mille mots. Vous auriez pu imaginer un acteur particulier pour jouer le rôle de votre protagoniste ou un immeuble spécifique pour le cadre de votre scène. Pour vous aider à garder à l'esprit une représentation visuelle des divers éléments de votre récit, Storyist vous permet d'importer des images dans les feuilles de récit.

Pour ajouter une image à une feuille de récit :

- 1. Ouvrir une feuille de récit.
- 2. Appuyer sur l'icône de la feuille à l'angle supérieur droit de la feuille.
- 3. Sélectionner « Sélectionner à partir du projet » ou « Importer à partir de l'application Photos », selon le cas.
- 4. Sélectionner une image à partir du sélecteur d'images qui apparaît.

Vous pouvez également copier une image (à partir d'une page Web par exemple), appuyer sur l'icône de la feuille et sur Coller.

# **Imprimer et partager votre travail**

Storyist prend en charge AirPrint, alors pour imprimer un fichier texte, il suffit d'ouvrir le ficher, d'appuyer sur Outils > Imprimer, et d'utiliser le dialogue familier d'AirPrint pour envoyer le fichier à une imprimante.

Si vous préférez partager une copie numérique de votre travail, vous pouvez exporter des fichiers texte et des projets dans votre dossier Dropbox ou l'application iTunes sur votre ordinateur. Vous pouvez également partager votre travail par courrier électronique.

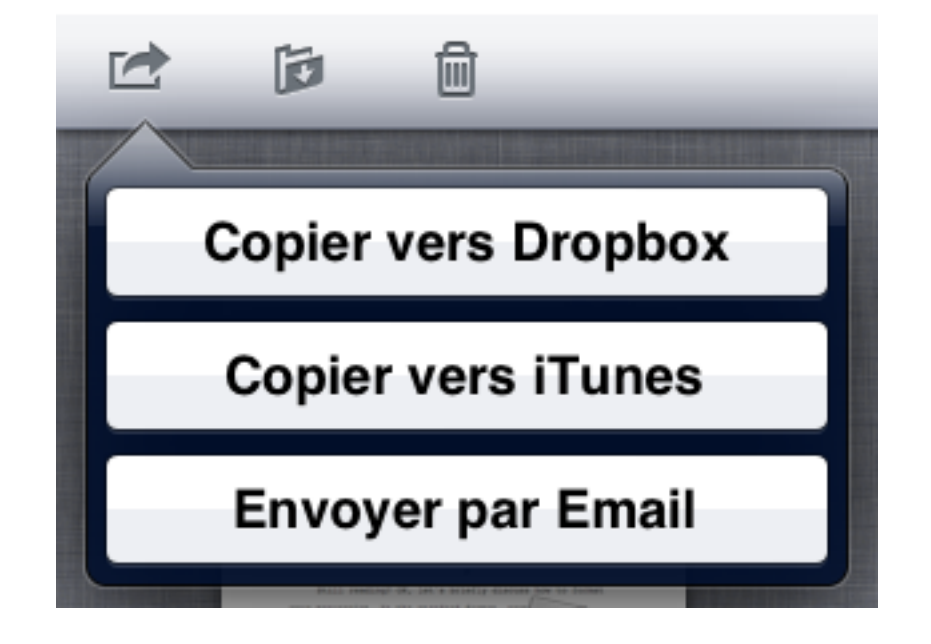

Options d'exportation

Pour exporter un document :

- 1. Naviguer vers le dossier contenant le document que vous souhaitez exporter.
- 2. Appuyer sur le bouton Modifier dans la barre d'outils.
- 3. Appuyer sur le document que vous souhaitez exporter.
- 4. Appuyer sur le bouton Exporter dans la barre d'outils.
- 5. Appuyer sur « Copier vers Dropbox », « Copier vers iTunes », « Envoyer le document par e-mail », ou « Envoyer à une application », selon le cas. Une fenêtre apparaît avec vos choix de mise en forme.
- 6. Appuyer sur le format désiré pour le document exporté. Storyist peut exporter des documents sous forme de fichiers de texte enrichi (.rtf), texte brut (.txt) et PDF (.pdf). Pour les scénarios, Storyist peut également

exporter des scénarios sous forme de fichiers Fountain (.fountain) et Final Draft (.fdx).

Si vous avez sélectionné « Copier vers Dropbox » dans la phase 5 :

- 1. Naviguer jusqu'à l'endroit où vous souhaitez voir apparaître le document dans votre dossier Dropbox.
- 2. Appuyer sur Copier.

Si vous avez sélectionné « Copier vers iTunes » dans la phase 5 :

- 1. Connecter votre iPad à votre ordinateur.
- 2. Ouvrir iTunes sur votre ordinateur.
- 3. Sélectionner votre iPad dans la liste des appareils iTunes.
- 4. Appuyer sur l'onglet Applications sous la barre d'outils.
- 5. Faire défiler vers la section Partage de fichiers et sélectionner Storyist à partir de la liste des Applications.
- 6. Localiser le document que vous venez d'exporter et le faire glisser vers un dossier sur votre ordinateur.

Si vous avez sélectionné « Envoyer le document par e-mail » dans la phase 5 :

- 1. Ajouter une ou plusieurs adresses électroniques au champ « À » de l'email qui apparaît.
- 2. Appuyer sur Envoyer.

# **Sauvegarder votre travail**

### Travailler avec des versions

Une version est une capture instantanée des contenus d'un fichier à un moment donné dans le temps.

Chaque fois que vous ouvrez un fichier qui se trouve sur l'écran d'accueil de Storyist, ce dernier vérifie si plus d'une journée s'est écoulée depuis que la version a été enregistrée. Si tel est le cas et que les contenus du fichier ont changé, il enregistre automatiquement une nouvelle version dans votre appareil.

Si vous souhaitez créer une version manuellement, par exemple après avoir terminé votre premier brouillon, vous pouvez le faire comme suit :

- 1. Revenir à l'écran d'accueil de Storyist.
- 2. Appuyer sur le bouton Modifier.
- 3. Appuyer sur l'icône des Versions (parapluie).
- 4. Sélectionner Enregistrer une version.

Un dialogue apparaît affichant la date et la taille de la version. Vous pouvez saisir un commentaire pour la version si vous le souhaitez.

**Remarque :** Les versions enregistrées automatiquement sont conservées sur votre appareil iOS pendant 30 jours, puis sont effacées pour faire de la place aux versions plus récentes. Les versions que vous enregistrez en utilisant la commande « Enregistrer une version » sont conservées jusqu'à ce que vous les effaciez.

Pour afficher une liste des versions sur votre appareil :

- 1. Revenir à l'écran d'accueil de Storyist.
- 2. Appuyer sur le bouton Modifier.
- 3. Appuyer sur l'icône des Versions.
- 4. Sélectionner Afficher les versions précédentes.

Pour restaurer une version précédente sur votre écran d'accueil, afficher la liste des versions précédentes tel que décrit ci-dessus, puis :

- 1. 1. Sélectionner le fichier que vous souhaitez restaurer.
- 2. 2. Appuyer sur la version qui vous intéresse.
- 3. 3. Appuyer sur le bouton Restaurer.

### Récupérer un fichier précédemment effacé

Lorsque vous supprimez un fichier de l'écran d'accueil de Storyist, ce dernier enregistre une version du projet, puis déplace toutes les versions du fichier vers le dossier Récemment effacés du Navigateur de versions. Les versions dans le dossier Récemment effacés sont conservées pendant 30 jours. Par conséquent, si vous effacez involontairement un projet, ou si vous avez besoin d'accéder à un projet récemment effacé, vous pouvez le récupérer.

Pour récupérer un fichier précédemment effacé :

- 1. Revenir à l'écran d'accueil de Storyist.
- 2. Appuyer sur le bouton Modifier.
- 3. Appuyer sur l'icône des Versions.
- 4. Sélectionner Afficher les versions précédentes.
- 5. Appuyer sur le dossier Récemment effacés.
- 6. Sélectionner le fichier que vous souhaitez récupérer.
- 7. Appuyer sur le bouton Restaurer.

Le fichier est ajouté à l'écran d'accueil de Storyist et ses versions précédentes sont rendues disponibles dans la liste des Précédentes versions.

**Remarque :** Storyist ne peut récupérer que les éléments supprimés de l'écran d'accueil de Storyist. Si vous supprimez un fichier d'un projet Storyist et décidez de le restaurer plus tard, vous devrez restaurer une version du projet contenant le fichier et copier le fichier dans votre projet en cours.

#### Sauvegarder dans Dropbox

Un des avantages d'utiliser Dropbox est qu'il conserve des versions antérieures de vos fichiers pendant 30 jours (ou plus longtemps si vous achetez la fonctionnalité Packrat). Alors si vous activez la synchronisation de Dropbox tel que décrit dans la rubrique intitulée « Synchronisation avec Dropbox », chaque fois que vous synchronisez, vous créerez également une sauvegarde de votre travail. Puisque ces versions sont stockées dans le cloud, vous n'aurez pas à craindre de perdre votre travail si votre appareil est endommagé, perdu ou volé.

Vous pouvez afficher et restaurer des versions précédentes de fichiers dans Dropbox en utilisant le site Web de Dropbox. Vous trouverez des informations sur la façon de procéder à l'adresse http://dropbox.com.

Vous pouvez également afficher et restaurer des versions précédentes des fichiers dans Dropbox à partir de Storyist. Pour voir une liste des versions plus anciennes de Dropbox :

- 1. Revenir à l'écran d'accueil de Storyist.
- 2. Appuyer sur le bouton Modifier.
- 3. Appuyer sur l'icône des Versions.
- 4. Choisir Afficher les versions précédentes.
- 5. Sélectionner le fichier qui vous intéresse.
- 6. Appuyer sur le bouton « Dans Dropbox ».

Pour restaurer une version précédente sur votre écran d'accueil Storyist, afficher la liste des versions précédentes tel que décrit ci-dessus, puis :

- 1. Appuyer sur la version qui vous intéresse.
- 2. Appuyer sur le bouton Restaurer.

Storyist remplacera la version du fichier en cours sur l'écran d'accueil de Storyist avec la version que vous avez sélectionnée.

**Remarque :** Si nécessaire, Storyist enregistrera une copie de votre version en cours avant de restaurer le fichier.

# **Et après ?**

Pour en savoir plus sur Storyist, veuillez visiter http://storyist.com. Vous y trouverez des informations supplémentaires sur Storyist pour iOS et Storyist pour Mac, y compris des captures vidéo et une version ePub de ce manuel à lire dans iBooks.

Si vous avez des questions spécifiques ou souhaitez suggérer une fonctionnalité, veuillez envoyer un e-mail à support@storyist.com. Vous recevrez une réponse automatique avec un lien vers un ticket d'incident, et une personne vous contactera dès que possible.

Pour en savoir plus sur Storyist, partager des conseils et des astuces avec d'autres écrivains ou discuter de sujets relatifs à l'écriture, veuillez visiter les forums de Storyist à http://forums.storyist.com ou consulter notre page Facebook à http://www.facebook.com/storyist.

Pour être informé de nos nouvelles publications, recevoir des conseils rapides pour utiliser Storyist et des liens vers des sujets relatifs à l'écriture, suivez-nous sur Twitter à @storyist.

Et si vous aimez Storyist et souhaitez contribuer à diffuser le message, veuillez penser à laisser une critique dans l'App Store.

Nous vous remercions d'avoir lu et bonne chance avec vos projets !